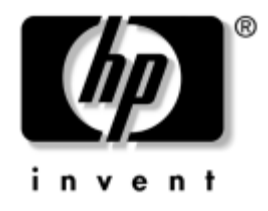

# **Vejledning til desktopadministration** Business Desktop Serie dx5150

Dokumentets bestillingsnummer: 375370-083

#### **August 2005**

Denne vejledning indeholder beskrivelser af og vejledning i at bruge sikkerhedsfunktionerne og funktionerne HP Client Management Solutions, der på forhånd er installeret på visse modeller.

© Copyright 2004–2005 Hewlett-Packard Development Company, L.P. Oplysningerne i denne vejledning kan ændres uden varsel.

Microsoft og Windows er varemærker tilhørende Microsoft Corporation i USA og andre lande.

De eneste garantier for HP-produkter og -tjenester er anført i den udtrykkelige erklæring om garanti, der leveres med de pågældende produkter og tjenester. Intet heri må fortolkes som værende en yderligere garanti. HP er ikke ansvarlig for tekniske og redaktionelle fejl eller udeladelser heri.

Dette dokument indeholder beskyttede oplysninger, som er underlagt lovene om ophavsret. Ingen del af dette dokument må fotokopieres, reproduceres eller oversættes til et andet sprog uden forudgående skriftligt samtykke fra Hewlett-Packard Company.

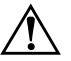

Å **ADVARSEL!** Tekst, der er fremhævet på denne måde, angiver, at hvis du ikke følger vejledningen, kan det medføre personskade eller død.

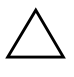

Ä **FORSIGTIG:** Tekst, der er fremhævet på denne måde, angiver, at hvis du ikke følger vejledningen, kan det medføre beskadigelse af udstyr eller tab af data.

#### **Vejledning til desktopadministration**

Business Desktop Serie dx5150

Første udgave (December 2004) Anden udgave (Februar 2005) Tredje udgave (August 2005)

Dokumentets bestillingsnummer: 375370-083

# **Indholdsfortegnelse**

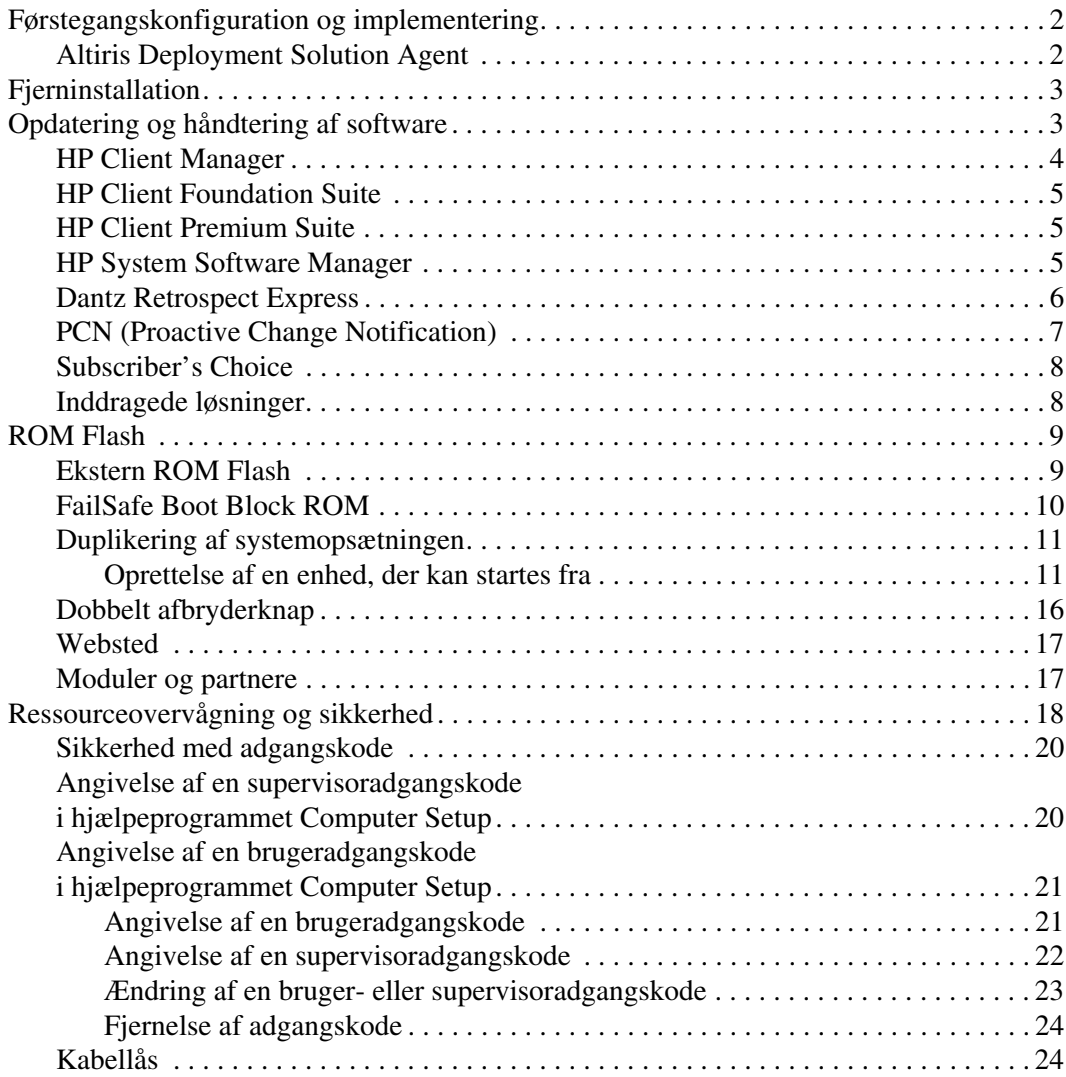

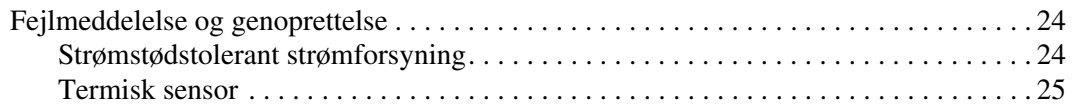

# **Vejledning til desktopadministration**

<span id="page-4-1"></span><span id="page-4-0"></span>HP Client Management Solutions indeholder standardløsninger til håndtering og kontrol af desktopcomputere, arbejdsstationer og notebook-pc'er i et netværksmiljø. HP blev banebrydende inden for desktopadministration, da vi i 1995 lancerede branchens første pc med fuld understøttelse af desktopadministration. HP har patent på administrationsteknologi. Siden da har HP ydet en brancheomfattende indsats med det formål at udvikle de standarder og den infrastruktur, der er nødvendig for effektivt at kunne implementere, konfigurere og administrere desktopcomputere, arbejdsstationer og notebooks. HP Client Management Solutions udgør et vigtigt aspekt af vores brede engagement i at kunne tilbyde PC Lifecycle Solutions, der hjælper dig i computerens fire livscyklusfaser, planlægning, implementering, administration og overflytning.

De væsentligste egenskaber og funktioner i desktopadministration er:

- Førstegangskonfiguration og implementering
- Fjerninstallation
- Opdatering og administration af software
- ROM Flash
- Ressourceovervågning og -sikkerhed
- Fejlmeddelelser og genoprettelse

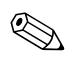

✎ Visse funktioner, der er beskrevet her, understøttes kun af udvalgte computermodeller og softwareversioner.

# <span id="page-5-0"></span>**Førstegangskonfiguration og implementering**

<span id="page-5-4"></span>Computeren leveres med forudinstalleret systemsoftware. I løbet af et øjeblik "pakkes" softwaren ud, og pc'en er klar til brug.

Du kan vælge at udskifte den forudinstallerede software med brugerdefineret system- og programsoftware. Du kan oprette brugerdefinerede softwareløsninger på flere måder, blandt andet:

- Installere ekstra software efter udpakning af den forudinstallerede software.
- Bruge softwareinstallationsværktøjer, f.eks. Altiris Deployment Solution, til at erstatte den forudinstallerede software med brugerdefineret software.
- Kopiere indholdet fra én harddisk til en anden via diskkloning.

Det er din IT-platform og arbejdsmåde, der afgør, hvilken metode der er den bedste. Afsnittet om pc-implementering, PC Deployment, på webstedet HP Lifecycle Solutions ([http://whp-sp-orig.extweb.hp.com/](http://whp-sp-orig.extweb.hp.com/country/us/en/solutions.html)  [country/us/en/solutions.html](http://whp-sp-orig.extweb.hp.com/country/us/en/solutions.html)) indeholder oplysninger, som kan hjælpe dig med at vælge den bedste implementeringsmetode.

<span id="page-5-5"></span><span id="page-5-3"></span>Cd'en *Restore Plus!*, den ROM-baserede opsætning og ACPIhardwaren hjælper yderligere ved genoprettelse af systemsoftware, konfigurationsstyring og fejlfinding samt strømstyring.

## <span id="page-5-1"></span>**Altiris Deployment Solution Agent**

<span id="page-5-2"></span>Hvis computeren kører Windows® XP Professional er Altiris Deployment Solution Agent forudindlæst på computeren. Når programmet er installeret, kan systemet kommunikere med administratorens Deployment Solution-konsol.

Sådan installeres Altiris Deployment Solution Agent:

- 1. Klik på Start.
- 2. Klik på Alle programmer.
- 3. Klik på Software Setup.
- 4. Klik på Næste.
- 5. Rul ned, og klik på linket for at installere Altiris AClient.

# <span id="page-6-0"></span>**Fjerninstallation**

<span id="page-6-4"></span>Fjerninstallation giver mulighed for at konfigurere systemet med de oplysninger om software og konfiguration, der findes på en netværksserver, ved at starte PXE (Preboot Execution Environment). Fjerninstallationen bruges oftest som et værktøj til systemopsætning og konfiguration og kan bruges til følgende opgaver:

- <span id="page-6-3"></span>■ Formatering af harddisk
- Implementering af systemsoftware på en eller flere nye pc'er
- Fjernopdatering af BIOS-systemet i flash-ROM ("Ekstern ROM [Flash" på side 9\)](#page-12-1)
- <span id="page-6-2"></span>Konfiguration af BIOS-systemindstillinger

Tryk på **F12**, når der står F12 = Network Service Boot i nederste højre hjørne af HP-logoskærmen, for at aktivere fjerninstallationen. Følg vejledningen på skærmen for at fortsætte processen. Standardstartrækkefølgen er en BIOS-konfigurationsindstilling, der kan ændres, så den altid forsøger at PXE-boote.

HP og Altiris samarbejder om et værktøj, der er beregnet til at gøre implementering og administration af pc'er i virksomheder nemmere og mindre tidskrævende og derved mindske totalomkostningerne ved ejerskab og gøre pc'er fra HP til de klient-pc'er i virksomhedsmiljøer, der er nemmest at administrere.

# <span id="page-6-1"></span>**Opdatering og håndtering af software**

HP leverer flere værktøjer til administration og opdatering af software på pc'er, arbejdsstationer og notebooks.

- HP Client Manager
- HP Client Foundation Suite
- HP Client Premium Suite
- HP System Software Manager
- Dantz Backup and Recovery
- **HP Proactive Change Notification**
- HP Subscriber's Choice

## <span id="page-7-0"></span>**HP Client Manager**

HP Client Manager er gratis tilgængeligt for alle understøttede HP-virksomheds-pc'er, notebooks og arbejdsstationsmodeller. SSM er integreret i HP Client Manager og muliggør central sporing samt overvågning og administration af hardwaredele i HP-klientsystemer. HP Client Manager sikrer en tæt integration med værktøjerne HP Instant Support for at begrænse den tid, der skal bruges på fejlfinding af hardware. Værktøjerne HP Instant Support kan bruges til at køre diagnosticering, scanne systemtilstand, aktivere chat samt få adgang til HP's Knowledgebase og SoftPaq-programpakken. HP Client Manager integreres også i HP ProtectTools, så du kan finde, se en oversigt over og initialisere TPM-aktiverede klientsystemer.

HP Client Manager indeholder en funktion til lokal advarsel. Advarsler om f.eks. overophedning, fejl ved SMART-drev og så videre, kan vises på den lokale brugers computer. Administratoren har nu kontrol over, hvordan advarsler håndteres lokalt på klienten. Administratoren kan styre, om klientbrugeren kan slå advarsler til og fra, og hvad brugeren kan gøre, når en advarsel vises. Administratoren kan også vælge, hvilke advarsler der vises på den lokale HP-klient.

Brug HP Client Manager til at:

- Hente værdifulde hardwareoplysninger om f.eks. CPU, hukommelse, video og sikkerhedsindstillinger.
- Overvåge systemets tilstand for at håndtere problemer, før de opstår.
- Automatisk indsamle og fjerndistribuere softwarepakker, der opdaterer BIOS, drivere og sikkerhedsindstillinger på hardwaren.
- Automatisere processer for hurtigt at løse hardwareproblemer.

HP Client Manager bruger samme Altiris-infrastruktur som de andre Altiris-klientadministrationsløsninger. Dette design giver en markant fordel for IT-medarbejderne, eftersom der kun kræves installation og vedligeholdelse af en enkelt infrastruktur. Oplysningerne gemmes i samme database, så du kan få fuldstændige og konsistente lagerrapporter og oplysninger om systemets tilstand og sikkerhed. Du bruger den samme ensartede konsolgrænseflade til planlægning og sporing af både hardware- og softwarestyringsopgaver på klientsystemerne.

<span id="page-7-1"></span>Yderligere oplysninger om HP Client Manager finder du på adressen [http://h18000.www1.hp.com/im/client\\_mgr.html.](http://h18000.www1.hp.com/im/client_mgr.html)

## <span id="page-8-0"></span>**HP Client Foundation Suite**

Kernen i HP's Foundation Suite er programpakken Altiris Migration Suite, der består af Altiris Inventory Solution og Deployment Solution. Foundation Suite tilføjer en hurtigstart-side, der gør konfigurationen nemmere og forkorter den tid, det tager at få værdi ud af softwaren. Foundation Suite indeholder også HP Client Manager og HP Systems Insight Manager Connector.

## <span id="page-8-1"></span>**HP Client Premium Suite**

Kernen i HP's Premium Suite er Altiris Client Management Suite, niveau 1, som tilføjer en hurtigstart-side og HP's merværdiløsninger: HP Client Manager, HP Systems Insight Manager Connector og HP OpenView Connector.

## <span id="page-8-2"></span>**HP System Software Manager**

<span id="page-8-3"></span>HP System Software Manager (SSM) er et gratis hjælpeprogram, der automatiserer fjerninstallation af enhedsdrivere og BIOS-opdateringer til HP-pc'er i et virksomhedsnetværk. Når SSM kører, bestemmer programmet automatisk (uden brugerindgreb) revisionsniveauerne for de drivere og det BIOS-system, der er installeret på hvert klientsystem i netværket, og sammenligner dette lager med systemsoftwaren SoftPaqs, som er blevet testet og gemt på et centralt fillager. SSM opdaterer derefter automatisk al forældet systemsoftware på pc'erne i netværket til det seneste niveau, der er tilgængeligt fra fillageret. Eftersom SSM kun tillader distribution af SoftPaq-opdateringer til de rette klientsystemmodeller, kan administratorer bruge SSM til at holde systemsoftwaren opdateret på en fortrolig og effektiv måde.

System Software Manager kan integreres med softwaredistributionsværktøjer til virksomheder som f.eks. HP OpenView og Microsoft® Systems Management Server (SMS). Når du bruger SSM, kan du distribuere kundernes eller tredjeparts opdateringer, som er pakket i SSM-formatet.

<span id="page-8-4"></span>SSM kan hentes gratis på adressen [www.hp.com/go/ssm.](http://www.hp.com/go/ssm)

### <span id="page-9-0"></span>**Dantz Retrospect Express**

<span id="page-9-1"></span>Dantz Retrospect Express beskytter en enkelt Windows-pc eller -notebook. Retrospect Express muliggør gendannelse efter datatab på grund af virus, nyinstalleret software, brugerfejl, beskadiget hardware, hardwareopgraderinger, hackerangreb og bortkomne eller stjålne computere. Programmet gør det muligt at vælge simpel duplikation eller progressiv sikkerhedskopiering, og en intuitiv installationsguide hjælper dig til at komme op at køre i løbet af ingen tid. Retrospect Express leveres med Disaster Recovery indbygget i produktet, så der opnås den bedst mulige beskyttelse. Klik her for at se en liste over de [hardwareproducenter, som kombinerer Retrospect med deres produkter,](http://www.dantz.com/en/partners/oem_solutions.dtml)  og for at finde ud af hvor du kan købe disse produkter.

Installer Retrospect Express, og udfør den første sikkerhedskopiering i løbet af fem minutter. Med Retrospect kan du implementere en sikkerhedskopieringsplan ved at besvare nogle få enkle spørgsmål. Gendannelser kører hurtigt og smertefrit. Når du vil udføre en gendannelse via optiske cd'er, finder Retrospect Express filerne automatisk, selvom du ikke ved, hvilket sikkerhedskopieringsmedie der indeholder de pågældende filer.

Dupliker filer og mapper til en ekstern harddisk ved blot at trykke på en knap. I duplikeringen kopieres oplysninger fra computerens harddisk til den eksterne harddisk. Ved brug af eksterne harddiske med en indbygget sikkerhedskopieringsknap kan du starte duplikeringen ved blot at trykke på denne knap. Ved duplikering kan du nemt få vist, administrere og gendanne filer og mapper på den eksterne harddisk ved hjælp af Windows Explorer. Med duplikeringen sparer du plads ved at overskrive eventuelle tidligere sikkerhedskopier på den eksterne harddisk, og du sparer tid ved kun at kopiere de filer, der er nye eller blevet ændret efter den sidste sikkerhedskopiering.

Sikkerhedskopier flere versioner af filer og mapper. Progressive sikkerhedskopieringer bevarer tidligere versioner af filer og mapper og gør det muligt at genskabe computerens indhold, sådan som det var på et tidligere tidspunkt, før dataene blev beskadiget. Hver gang du udfører en sikkerhedskopiering, opretter Retrospect Express et gendannelsespunkt, som kan indeholde alle de oplysninger, du skal bruge for at hente filer eller gendanne en hel computer (Disaster Recovery) – herunder alle operativsystemfiler og indstillinger, enhedsdrivere og programmer og deres indstillinger. Gendannelsespunkterne hentes hurtigt, og de sikrer en komplet gendannelse fra ethvert tidspunkt, hvor du har udført en sikkerhedskopiering. Denne funktion rækker langt ud over mulighederne i andre sikkerhedskopieringsprogrammer.

Backup Express understøtter også funktionen Disaster Recovery, så du kan genstarte og genoprette systemet i tilfælde af en alvorlig fejl (f.eks. en fejl ved harddisken eller tab af data på grund af en virus). Når du genstarter fra cd'en Disaster Recovery, kan du genoprette systemets tilstand fra før, det blev ubrugeligt.

<span id="page-10-2"></span><span id="page-10-1"></span>Yderligere oplysninger om Dantz Retrospect Express finder du på adressen [http://www.dantz.com/en/products/win\\_express/index.dtml.](http://www.dantz.com/en/products/win_express/index.dtml)

## <span id="page-10-0"></span>**PCN (Proactive Change Notification)**

Programmet Proactive Change Notification bruger webstedet Subscriber's Choice til proaktivt og automatisk at:

- Sende dig PCN-e-mails (Proactive Change Notification) med oplysninger om hardware- og softwareændringer af de fleste kommercielle computere og servere op til 60 dage forud.
- Sende dig e-mails med kundebulletiner, kundevejledning, kundenotater, sikkerhedsbulletiner og besked om drivere for de fleste kommercielle computere og servere.

<span id="page-10-3"></span>Oprette din egen profil for at sikre, at du kun modtager de oplysninger, der er relevante for et bestemt IT-miljø. Du kan finde flere oplysninger om programmet Proactive Change Notification og oprette en brugerprofil på adressen [http://www.hp.com/go/pcn.](http://www.hp.com/go/pcn)

## <span id="page-11-0"></span>**Subscriber's Choice**

Subscriber's Choice er en klientbaseret tjeneste fra HP. HP tager udgangspunkt i din profil, og sender dig målrettede produkttip, beskrivende artikler og/eller advarsler/besked om drivere og support. Subscriber's Choices funktion om advarsler/besked om drivere og support udsender e-mails, der informerer dig om, at du kan læse og hente de oplysninger, du har abonneret på i din profil. Du kan få flere oplysninger om Subscriber's Choice og oprette en brugerprofil på adressen <http://www.hp.com/go/pcn>.

## <span id="page-11-1"></span>**Inddragede løsninger**

<span id="page-11-3"></span><span id="page-11-2"></span>DMTF (Desktop Management Task Force) introducerede DMI-standarden (Desktop Management Interface) for næsten 10 år siden. På grund af nye standarder som f.eks. CIM (Common Information Model) har DMTF iværksat en afvikling af DMI. I betragtning af andre forbedringer i HP Client Management Solutions, HP Systems Insight Manager og Microsofts implementering af CIM, kendt som WMI (Windows Management Instrumentation), bliver HP Insight Management Agent ikke længere leveret på nye kommercielle HP-pc'er, -arbejdsstationer og -notebookmodeller, som er introduceret efter 1. januar 2004.

Insight Management (IM) Agent omfattede følgende funktioner:

- DMI-understøttelse, der gør det muligt at administrere et klientsystem ved hjælp af Insight Manager 7 eller andre DMI-kompatible styringsprogrammer.
- En webagent, der gør det muligt at administrere systemet både lokalt og på afstand ved hjælp af en webbrowser.
- Sikkerhedsalarmer, der kan underrette brugeren lokalt eller sendes til en central konsol.

Insight Manager er blevet erstattet af HP Systems Insight Manager Software (HP SIM). HP SIM bruger WMI til at hente klientsystemoplysninger. Altiris Connector til HP Systems Insight Manager er tilgængelig og aktiverer HP Client Management Solutions via HP SIM-konsollen.

# <span id="page-12-0"></span>**ROM Flash**

Computeren leveres med en programmerbar flash-ROM (Read Only Memory). ROM'en kan beskyttes mod utilsigtet opdatering eller overskrivning, hvis der oprettes en supervisoradgangskode i hjælpeprogrammet Computer Setup (F10). Dette er vigtigt for at sikre computerens driftsikkerhed.

<span id="page-12-4"></span>Hvis du skal opgradere systemhukommelsen (ROM'en), kan du gøre ét af følgende:

- Bestil en opgraderet ROMPaq-diskette fra HP.
- <span id="page-12-6"></span>Hent de nyeste ROMPaq-billeder fra HP's driver- og supportside på <http://www.hp.com/support/files>.

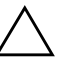

<span id="page-12-2"></span>**FORSIGTIG:** Sørg for at oprette en supervisoradgangskode for at sikre maksimal beskyttelse af ROM-hukommelsen. Supervisoradgangskoden forhindrer uautoriserede opgraderinger af ROM-hukommelsen. System Software Manager gør det muligt for systemadministratoren at angive en supervisoradgangskode på en eller flere pc'er samtidigt. Find flere oplysninger på [http://www.hp.com/go/ssm.](http://www.hp.com/go/ssm)

## <span id="page-12-1"></span>**Ekstern ROM Flash**

<span id="page-12-3"></span>Ekstern ROM Flash giver systemadministratoren mulighed for at opgradere ROM'en på eksterne HP-computere på en sikker måde direkte fra den centrale netværkskonsol. Når systemadministratoren kan udføre denne opgave eksternt på flere computere, opnås en ensartet implementering af og større kontrol over HP-pc'ers ROM-billeder over netværket. Dette giver også større produktivitet og lavere omkostninger ved at eje computerne.

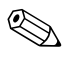

✎ Computeren skal tændes eller være tændt gennem Remote Wakeup, for at ekstern ROM Flash er mulig.

<span id="page-12-5"></span>Yderligere oplysninger om ekstern ROM Flash finder du i HP Client Manager-softwaren eller System Software Manager på <http://h18000.www1.hp.com/im/prodinfo.html>.

## <span id="page-13-0"></span>**FailSafe Boot Block ROM**

FailSafe Boot Block ROM giver mulighed for genoprettelse af systemet, såfremt der opstår fejl under ROM flash, f.eks. hvis der opstår strømsvigt under en ROM-opgradering. Boot-blokken er en beskyttet del af ROM-hukommelsen, der foretager en kontrol for at validere systemets ROM-hukommelse, hver gang den aktiveres.

- <span id="page-13-2"></span>■ Hvis systemets ROM-hukommelse er gyldig, starter systemet på normal vis.
- Hvis systemets ROM-hukommelse ikke findes gyldig, leverer FailSafe Boot Block ROM nok understøttelse til at starte systemet fra en ROMPaq-diskette, der programmerer systemets ROM-hukommelse med et gyldigt billede.

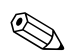

✎ Nogle modeller understøtter også gendannelse fra en ROMPaq-cd.

<span id="page-13-3"></span>Når startblokken finder en ugyldig system-ROM, høres 8 biplyde. Der vises en meddelelse om Boot-blokkens gendannelse på skærmen (nogle modeller).

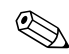

✎ Biplydene fortsætter med fem perioder med 8 biplyde, hvorefter de stopper.

Følg fremgangsmåden nedenfor for at genoprette systemet, når Boot-blokfunktionen er aktiveret:

- <span id="page-13-1"></span>1. Hvis der sidder en diskette i diskettedrevet eller en cd i cd-drevet, skal du tage disketten eller cd'en ud og slukke for strømmen.
- 2. Sæt en ROMPaq-diskette i diskettedrevet eller, hvis det er tilladt på denne computer, en ROMPaq-cd i cd-drevet.
- 3. Tænd computeren.

Hvis ROMPaq-disketten eller ROMPaq-cd'en ikke bliver fundet, bliver du bedt om at isætte den og genstarte computeren.

Hvis der er oprettet en supervisoradgangskode, tænder Caps Lock, og du bliver bedt om at angive adgangskoden.

4. Indtast supervisoradgangskoden.

Hvis systemet kan startes fra disketten eller cd'en og omprogrammere ROM'en, høres en række biplyde med stigende styrke, når handlingen er korrekt udført.

- 5. Tag disketten eller cd'en ud, og sluk for strømmen.
- 6. Tænd for strømmen igen for at genstarte computeren.

## <span id="page-14-0"></span>**Duplikering af systemopsætningen**

Hvis du vil replikere eller kopiere en opsætningskonfiguration til andre computere af samme model, leverer HP et Windows-baseret hjælpeprogram, System Software Manager, du kan downloade fra <http://www.hp.com/go/ssm>, plus en DOS-baseret software, hjælpeprogrammet CMOS Save/Load, der kan hentes fra <http://www.hp.com/support/files>. Når du har logget på HP's supportwebside, skal du indtaste navnet på computeren, når du bliver bedt om det.

#### <span id="page-14-4"></span><span id="page-14-1"></span>**Oprettelse af en enhed, der kan startes fra**

#### <span id="page-14-3"></span><span id="page-14-2"></span>**Understøttet USB-flashmedieenhed**

Understøttede enheder, f.eks. en HP Drive Key, har et forudinstalleret billede, så de er lettere at starte fra. Hvis den USB-flashmedieenhed, der bruges, ikke har dette billede, skal du følge fremgangsmåden senere i dette afsnit (se ["Ikke-understøttet USB-flashmedieenhed" på side 14\)](#page-17-0).

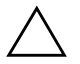

**FORSIGTIG:** Ikke alle computere kan startes fra en USB-flashmedieenhed. Hvis standardstartrækkefølgen i hjælpeprogrammet Computer Setup (F10) viser USB-enheden før harddisken, kan computeren startes fra en USB-flashmedieenhed. Ellers skal du bruge en bootdiskette.

For at du kan oprette en USB-flashmedieenhed, du kan starte fra, har du brug for:

■ En HP Business Desktop Serie dx5150 – Microtower, SFF (Small Form Factor) eller Slim Tower.

Afhængigt af det enkelte BIOS-system understøtter fremtidige systemer måske også start fra en USB-flashmedieenhed.

- Et 256 MB HP Drive Key II-datalagringsmodul.
- En DOS-baseret diskette, der kan startes fra, med programmerne FDISK og SYS. Hvis SYS ikke er tilgængelig, kan du bruge FORMAT, men alle de eksisterende filer på USB-flashmedieenheden vil gå tabt.
- 1. Sluk computeren.
- 2. Sæt USB-flashmedieenheden i en af computerens USB-porte, og fjern alle andre USB-datalagringsenheder undtagen USB-diskettedrevene.
- 3. Sæt en DOS-baseret diskette, der kan startes fra, med FDISK.COM og enten SYS.COM eller FORMAT.COM i et diskettedrev, og tænd computeren for at starte fra DOS-disketten.
- 4. Kør FDISK fra prompten A:\ ved at skrive **FDISK** og trykke på **Enter**. Klik på **Yes** (**Y**), hvis du bliver bedt om det, for at aktivere stor disksupport.
- 5. Indtast valget [**5**] for at få vist drevene i systemet. USBflashmedieenheden er det drev, der passer bedst i størrelse til et af drevene på listen. Det er normalt det sidste drev på listen. Noter drevbogstavet.

USB-flashmedieenhedens drev: \_\_\_\_\_\_\_\_\_\_

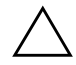

**FORSIGTIG:** Hvis ingen af drevene passer til USB-flashmedieenheden, skal du ikke fortsætte. Det kan medføre tab af data. Kontroller alle USB-portene for at se efter ekstra datalagringsenheder. Hvis du finder nogen, skal du fjerne dem, genstarte computeren, og gå videre fra trin 4. Hvis du ikke finder nogen, understøtter systemet enten ikke USB-flashmedieenheden, eller USB-flashmedieenheden er defekt. FORTSÆT IKKE i et forsøg på at kunne starte fra USB-flashmedieenheden.

- 6. Afslut FDISK ved at trykke på tasten **Esc** for at gå tilbage til prompten A:\.
- 7. Hvis din DOS-baserede startdiskette indeholder SYS.COM, skal du gå til trin 8. Ellers gå til trin 9.
- 8. Indtast **SYS x:** ved prompten A:\, hvor x repræsenterer det drevbogstav, der er angivet herover.

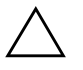

FORSIGTIG: Kontroller, at du har indtastet det rigtige drevbogstav til USB-flashmedieenheden.

Når alle systemfiler er blevet overført, vender SYS tilbage til prompten A:\. Gå til trin 13.

- 9. Kopier eventuelle filer, du vil beholde, fra USB-flashmedieenheden til en temporær mappe på et andet drev (f.eks. systemets interne harddisk).
- 10. Indtast **FORMAT /S X:** ved prompten A:\, hvor x repræsenterer det drevbogstav, der er angivet herover.

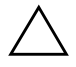

FORSIGTIG: Kontroller, at du har indtastet det rigtige drevbogstav til USB-flashmedieenheden.

FORMAT viser en eller flere advarsler og spørger dig hver gang, om du vil fortsætte. Vælg **Y** hver gang. FORMAT formaterer USB-flashmedieenheden, tilføjer systemfilerne og beder om et diskenhedsnavn.

- 11. Tryk på **Enter**, hvis du ikke vil angive et navn, eller skriv et navn.
- 12. Kopier de filer, du gemte under trin 9, tilbage til USB-flashmedieenheden.
- 13. Tag disketten ud, og genstart computeren. Computeren starter fra USB-flashmedieenheden som drev C.

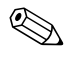

✎ Standardstartrækkefølgen varierer fra computer til computer, og den kan ændres i hjælpeprogrammet Computer Setup (F10).

Hvis du har brugt en DOS-baseret version fra Windows 9x, vises Windows-logoet kort på skærmen. Hvis du ikke vil have vist denne skærm, skal du tilføje en nullængdefil med navnet LOGO.SYS i rodmappen på USB-flashmedieenheden.

#### <span id="page-17-0"></span>**Ikke-understøttet USB-flashmedieenhed**

**FORSIGTIG:** Ikke alle computere kan startes fra en USB-flashmedieenhed. Hvis standardstartrækkefølgen i hjælpeprogrammet Computer Setup (F10) viser USB-enheden før harddisken, kan computeren startes fra en USB-flashmedieenhed. Ellers skal du bruge en bootdiskette.

For at du kan oprette en USB-flashmedieenhed, du kan starte fra, har du brug for:

■ En HP Business Desktop Serie dx5150 – Microtower, SFF (Small Form Factor) eller Slim Tower.

Afhængigt af det enkelte BIOS-system understøtter fremtidige systemer måske også start fra en USB-flashmedieenhed.

- En DOS-baseret diskette, der kan startes fra, med programmerne FDISK og SYS. Hvis SYS ikke er tilgængelig, kan du bruge FORMAT, men alle de eksisterende filer på USB-flashmedieenheden går tabt.
	- 1. Hvis der sidder et PCI-kort i systemet, som har et SCSI-, ATA RAID- eller SATA-drev tilsluttet, skal du slukke computeren og tage netledningen ud af stikket.

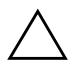

FORSIGTIG: Netledningen SKAL tages ud af stikket.

- 2. Åbn computeren, og tag PCI-kortene ud.
- 3. Sæt USB-flashmedieenheden i en af computerens USB-porte, og fjern alle USB-datalagringsenheder undtagen USB-diskettedrevene. Luk computerens dæksel.
- 4. Tilslut netledningen igen, og tænd computeren.
- 5. Så snart computeren tænder, skal du trykke på **F10-tasten** og holde tasten nede, indtil Computer Setup åbnes. Tryk eventuelt på **Enter** for at springe startskærmbilledet over.

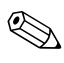

✎ Hvis du ikke trykker på **F10-tasten** på det rigtige tidspunkt, skal du genstarte computeren og holde **F10-tasten** nede igen for at få adgang til hjælpeprogrammet.

Hvis du bruger et PS/2-tastatur, vises der muligvis en fejlmeddelelse for tastaturet. Den kan du se bort fra.

- 6. Gå til **Integrated Peripherals > South OnChip IDE Device** for at deaktivere PATA-controlleren, og gå til **Integrated Peripherals > South OnChip PCI Device** for at deaktivere SATA-controlleren. Afslut opsætningsprogrammet, og bekræft ændringerne.
- 7. Sæt en DOS-baseret diskette, der kan startes fra, med FDISK.COM og enten SYS.COM eller FORMAT.COM i et diskettedrev, og tænd computeren for at starte fra DOS-disketten.
- 8. Kør FDISK, og slet alle eksisterende partitioner på USBflashmedieenheden. Opret en ny partition, og angiv den til aktiv. Afslut FDISK ved at trykke på tasten **Esc**.
- 9. Hvis systemet ikke automatisk genstartede, da du afsluttede FDISK, skal du trykke på **Ctrl+Alt+Del** for at genstarte fra DOS-disketten.
- 10. Ved prompten A:\ skal du skrive **FORMAT C: /S** og trykke på **Enter**. FORMAT formaterer USB-flashmedieenheden, tilføjer systemfilerne og beder om et diskenhedsnavn.
- 11. Tryk på **Enter**, hvis du ikke vil angive et navn, eller skriv et navn.
- 12. Sluk computeren, og tag netledningen ud af stikket. Åbn computeren, og installer eventuelle PCI-kort, du har taget ud. Luk computerens dæksel.
- 13. Tilslut netledningen igen, tag disketten ud, og tænd computeren.
- 14. Så snart computeren tænder, skal du trykke på **F10-tasten** og holde tasten nede, indtil computerens opsætningsprogram åbnes. Tryk eventuelt på **Enter** for at springe startskærmbilledet over.
- 15. Gå til **Integrated Peripherals > South OnChip IDE Device** og **Integrated Peripherals > South OnChip PCI Device** og aktiver de PATA- og SATA-controllere, der blev deaktiveret under trin 6.
- <span id="page-18-1"></span>16. Gem ændringerne, og afslut. Computeren starter fra USB-flashmedieenheden som drev C.

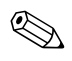

✎ Standardstartrækkefølgen varierer fra computer til computer, og den kan ændres i hjælpeprogrammet Computer Setup (F10). Se *Vejledning til computeropsætning* på *dokumentations-cd'en* for at få vejledning.

<span id="page-18-0"></span>Hvis du har brugt en DOS-baseret version fra Windows 9x, vises Windows-logoet kort på skærmen. Hvis du ikke vil have vist denne skærm, skal du tilføje en nullængdefil med navnet LOGO.SYS i rodmappen på USB-flashmedieenheden.

## <span id="page-19-0"></span>**Dobbelt afbryderknap**

Når ACPI (Advanced Configuration and Power Interface) er aktiveret, kan afbryderknappen enten virke som en tænd/sluk-kontakt eller som en standbyknap. Standbyfunktionen slukker ikke strømmen helt, men får i stedet computeren til at gå i standbytilstand med et lavt strømforbrug. Dette giver dig mulighed for hurtigt at lukke ned uden at lukke selve programmerne og hurtigt komme tilbage til samme driftstilstand uden tab af data.

<span id="page-19-1"></span>Følg fremgangsmåden nedenfor for at ændre afbryderknappens konfiguration:

- <span id="page-19-2"></span>1. Venstreklik på knappen **Start**, og vælg derefter **Kontrolpanel > Strømstyring**.
- 2. Marker fanen **Avanceret** under egenskaber for **Strømstyring**.
- 3. Vælg **Standby** i afsnittet om **afbryderknappen**.

Når du har konfigureret afbryderknappen til at fungere som standbyknap, skal du trykke på afbryderknappen for at sætte systemet i en meget lav strømforbrugstilstand (standby). Tryk på knappen igen for hurtigt at bringe systemet ud af standbytilstand til fuld spænding. Tryk på afbryderknappen, og hold den nede i fire sekunder for helt at slukke computeren.

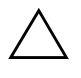

**FORSIGTIG:** Brug kun afbryderen til at slukke computeren, hvis systemet ikke reagerer. Når du slukker systemet uden om operativsystemet, kan data på harddisken blive beskadiget eller gå tabt.

### <span id="page-20-0"></span>**Websted**

<span id="page-20-2"></span>HP's ingeniører tester og udfører fejlfinding af software, der udvikles af HP og andre tredjepartsleverandører, og udvikler operativsystemspecifik supportsoftware for at sikre HP-pc'ernes høje ydeevne, kompatibilitet og stabilitet.

Når der skiftes til et nyere eller et opdateret operativsystem, er det vigtigt at implementere de hjælpeprogrammer, der er udviklet til netop dette operativsystem. Hvis du planlægger at køre en version af Microsoft Windows, der er anderledes end den version, der følger med computeren, skal du installere de tilsvarende enhedsdrivere og hjælpeprogrammer for at sikre, at alle funktioner understøttes og fungerer korrekt.

<span id="page-20-4"></span><span id="page-20-3"></span>HP har gjort det nemmere at finde, få adgang til, evaluere og installere de nyeste programmer. Du kan hente softwaren på adressen <http://www.hp.com/support>.

Webstedet indeholder de nyeste enhedsdrivere, hjælpeprogrammer og ROM-billeder, der kan flashes, og som er nødvendige for at køre det nyeste Microsoft Windows operativsystem på HP-computeren.

#### <span id="page-20-1"></span>**Moduler og partnere**

HP-administrationsløsninger kan integreres i andre systemadministrationsprogrammer og er baseret på industristandarder, f.eks.:

- WBEM (Web-Based Enterprise Management)
- WMI (Windows Management Interface)
- Wake on LAN-teknologi
- ACPI
- SMBIOS
- PXE-support (Pre-boot Execution)

# <span id="page-21-0"></span>**Ressourceovervågning og sikkerhed**

Ressourceovervågningsfunktionerne i computeren indeholder vigtige data, der kan håndteres ved hjælp af HP Systems Insight Manager, HP Client Manager-programmet eller andre systemadministrationsprogrammer. Nem, automatisk integration mellem ressourceovervågningsfunktionerne og disse produkter gør det muligt at vælge det administrationsværktøj, der passer bedst til miljøet, og udnytte investeringen i eksisterende værktøjer bedst muligt.

<span id="page-21-2"></span>HP tilbyder også flere løsninger til kontrol af adgangen til værdifulde computerkomponenter og -oplysninger. Hvis ProtectTools Embedded Security er installeret, forhindrer det uautoriseret adgang til data, kontrollerer systemintegritet og godkender tredjeparts brugere, der forsøger at få adgang til systemet. Se vejledningen *HP ProtectTools Embedded Security* på *dokumentations-cd'en* for at få flere oplysninger. En sikkerhedsfunktion, f.eks. ProtectTools, er med til at forebygge uautoriseret adgang til computerens interne komponenter. Ved at deaktivere USB-porte eller de parallelle eller serielle porte eller ved at deaktivere muligheden for opstart fra flytbare medier kan du beskytte vigtige data. Med funktionen Memory Change kan der automatisk sendes advarsler til systemadministrationsprogrammer for at give proaktiv besked om forsøg på at få adgang til computerens interne komponenter.

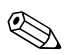

<span id="page-21-1"></span>ProtectTools findes på nogle systemer.

Administration af sikkerhedsindstillinger på HP-computeren lokalt ved hjælp af hjælpeprogrammet Computer Setup. Se *Vejledning til computeropsætning (F10)* på *dokumentations-cd'en*, der fulgte med computeren, for at få flere oplysninger om at bruge hjælpeprogrammet Computer Setup.

<span id="page-22-0"></span>Nedenstående tabel og afsnit henviser til håndtering af computerens sikkerhedsfunktioner lokalt via hjælpeprogrammet Computer Setup (F10).

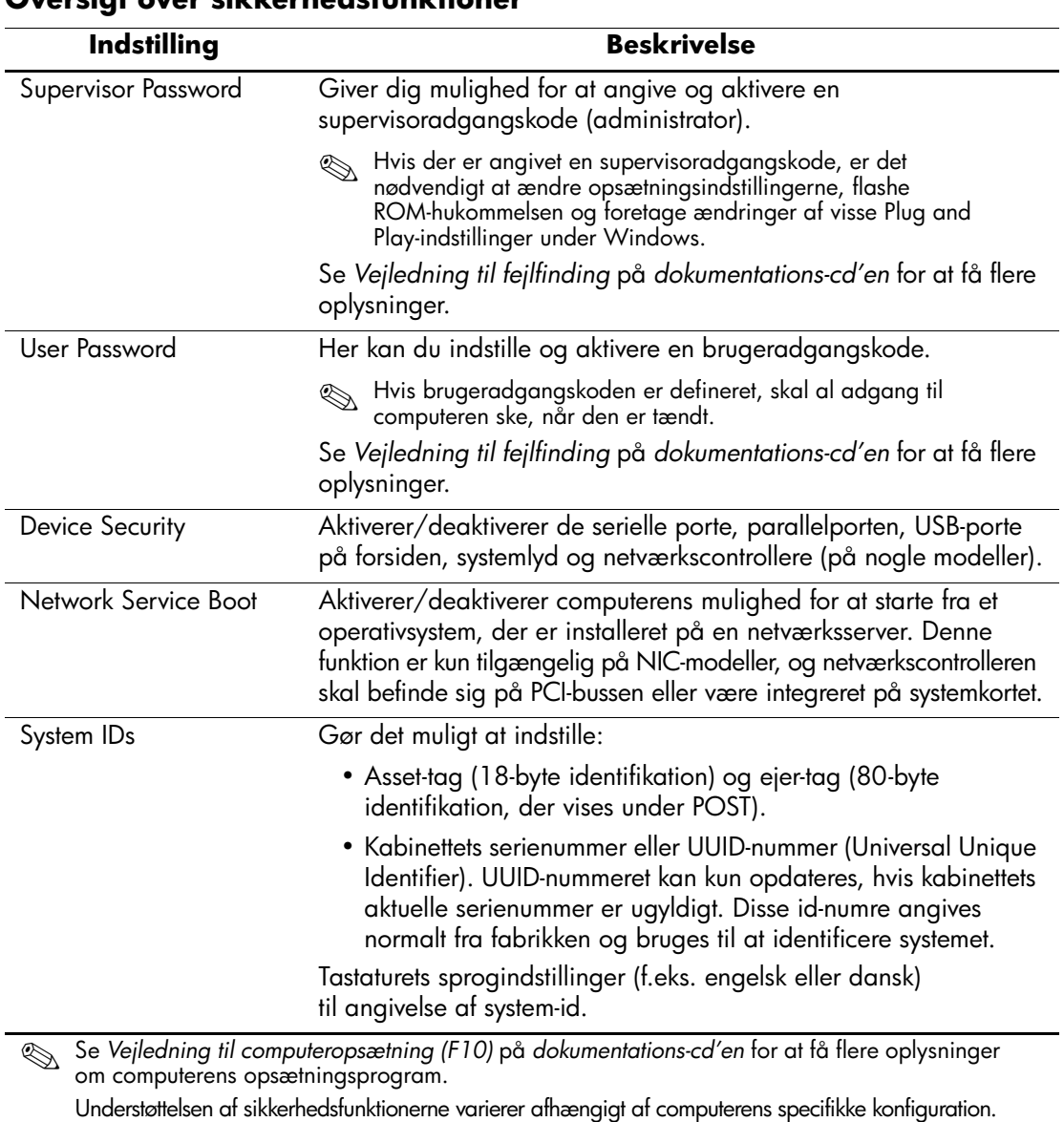

#### **Oversigt over sikkerhedsfunktioner**

## <span id="page-23-0"></span>**Sikkerhed med adgangskode**

Brugeradgangskoden forhindrer uautoriseret brug af computeren ved at kræve, at der angives en adgangskode for at få adgang til programmer og data, hver gang computeren startes. Supervisoradgangskoden forhindrer uautoriseret adgang til Computer Setup og kan også anvendes til at tilsidesætte brugeradgangskoden. Det betyder, at du kan angive supervisoradgangskoden i stedet for brugeradgangskoden for at få adgang til computeren.

<span id="page-23-2"></span>Det er ligeledes muligt at oprette en adgangskode, der gælder i hele netværket, og som gør det muligt for systemadministratoren at logge ind på alle netværkssystemer for at udføre vedligeholdelsesarbejde uden at skulle kende brugeradgangskoden.

## <span id="page-23-1"></span>**Angivelse af en supervisoradgangskode i hjælpeprogrammet Computer Setup**

Hvis systemet er udstyret med en integreret sikkerhedsanordning, kan du finde yderligere oplysninger i vejledningen *HP ProtectTools Embedded Security* på *dokumentations-cd'en*. Når du definerer en supervisoradgangskode gennem Computer Setup, forhindrer du, at computeren kan rekonfigureres (dvs. brug af hjælpeprogrammet Computer Setup F10), indtil adgangskoden angives.

- <span id="page-23-3"></span>1. Tænd, eller genstart computeren. Klik på **Start > Luk computeren > Genstart** i Windows.
- 2. Så snart computeren tænder, skal du trykke på **F10-tasten** og holde tasten nede, indtil computerens opsætningsprogram åbnes. Tryk eventuelt på **Enter** for at springe startskærmbilledet over.

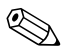

✎ Hvis du ikke trykker på **F10-tasten** på det rigtige tidspunkt, skal du genstarte computeren og holde **F10-tasten** nede igen for at få adgang til hjælpeprogrammet.

Hvis du bruger et PS/2-tastatur, vises muligvis en fejlmeddelelse for tastaturet. Den kan du se bort fra.

- 3. Vælg **Set Supervisor Password**, og indtast adgangskode på siden.
- 4. Klik på **File > Save Changes and Exit**, før du afslutter.

## <span id="page-24-0"></span>**Angivelse af en brugeradgangskode i hjælpeprogrammet Computer Setup**

<span id="page-24-5"></span><span id="page-24-2"></span>Hvis du angiver en brugeradgangskode i Computer Setup, forhindres adgang til computeren, når den er tændt, medmindre adgangskoden angives. Når der er angivet en brugeradgangskode, vises Password Options i menuen Security i Computer Setup. Indstillinger for adgangskode omfatter Password Prompt on Warm Boot. Hvis Password Prompt on Warm Boot er aktiveret, skal adgangskoden også angives, hver gang computeren genstartes.

- 1. Tænd, eller genstart computeren. Klik på **Start > Luk computeren > Genstart** i Windows.
- 2. Så snart computeren tænder, skal du trykke på **F10-tasten** og holde tasten nede, indtil computerens opsætningsprogram åbnes. Tryk eventuelt på **Enter** for at springe startskærmbilledet over.

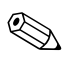

✎ Hvis du ikke trykker på **F10-tasten** på det rigtige tidspunkt, skal du genstarte computeren og holde **F10-tasten** nede igen for at få adgang til hjælpeprogrammet.

Hvis du bruger et PS/2-tastatur, vises muligvis en fejlmeddelelse for tastaturet. Den kan du se bort fra.

- 3. Vælg **Set User Password**, og indtast adgangskode på siden.
- 4. Klik på **File > Save Changes and Exit**, før du afslutter.

#### <span id="page-24-3"></span><span id="page-24-1"></span>**Angivelse af en brugeradgangskode**

Følg fremgangsmåden nedenfor for at angive en brugeradgangskode:

- <span id="page-24-4"></span>1. Tænd, eller genstart computeren. Klik på **Start > Luk computeren > Genstart computeren**, hvis du kører Windows.
- 2. Skriv den aktuelle adgangskode, når feltet **Enter Password** vises på skærmen, og tryk på **Enter**.

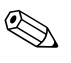

✎ Skriv omhyggeligt, da der af sikkerhedsmæssige hensyn ikke vises tekst på skærmen, når du skriver.

Hvis du angiver en forkert adgangskode, vises meddelelsen "Invalid Password, Press any key to continue" (Ugyldig adgangskode. Tryk på en vilkårlig tast for at fortsætte). Forsøg igen. Du skal slukke og derefter tænde computeren igen, før du kan fortsætte, hvis du skriver forkert tre gange.

#### <span id="page-25-1"></span><span id="page-25-0"></span>**Angivelse af en supervisoradgangskode**

Hvis systemet er udstyret med en integreret sikkerhedsanordning, kan du finde yderligere oplysninger i vejledningen *HP ProtectTools Embedded Security* på *dokumentations-cd'en*.

Hvis der er angivet en supervisoradgangskode på computeren, vil du blive bedt om at indtaste den, hver gang du kører Computer Setup.

- <span id="page-25-2"></span>1. Tænd, eller genstart computeren. I Windows skal du klikke på **Start > Luk computeren > Genstart**.
- 2. Så snart computeren tænder, skal du trykke på **F10-tasten** og holde tasten nede, indtil computerens opsætningsprogram åbnes. Tryk eventuelt på **Enter** for at springe startskærmbilledet over.

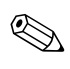

✎ Hvis du ikke trykker på **F10-tasten** på det rigtige tidspunkt, skal du genstarte computeren og holde **F10-tasten** nede igen for at få adgang til hjælpeprogrammet.

Hvis du bruger et PS/2-tastatur, vises muligvis en fejlmeddelelse for tastaturet. Den kan du se bort fra.

3. Skriv supervisoradgangskoden, når feltet **Enter Password** vises på skærmen, og tryk på **Enter**.

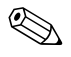

✎ Skriv omhyggeligt, da der af sikkerhedsmæssige hensyn ikke vises tekst på skærmen, når du skriver.

Hvis du angiver en forkert adgangskode, vises meddelelsen "Invalid Password, Press any key to continue" (Ugyldig adgangskode. Tryk på en vilkårlig tast for at fortsætte). Forsøg igen. Du skal slukke og derefter tænde computeren igen, før du kan fortsætte, hvis du skriver forkert tre gange.

#### <span id="page-26-1"></span><span id="page-26-0"></span>**Ændring af en bruger- eller supervisoradgangskode**

Hvis systemet er udstyret med en integreret sikkerhedsanordning, kan du finde yderligere oplysninger i vejledningen *HP ProtectTools Embedded Security* på *dokumentations-cd'en*.

- 1. Tænd, eller genstart computeren. Klik på **Start > Luk computeren > Genstart computeren**, hvis du kører Windows.
- 2. Når afkrydsningsfeltet **Enter Password** vises, skal du skrive den aktuelle brugeradgangskode, hvis der skal indtastes en adgangskode.
- 3. Tryk på **Enter**.
- 4. Tryk på **F10-tasten**, indtil Computer Setup åbnes. Tryk eventuelt på **Enter** for at springe startskærmbilledet over.

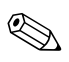

✎ Hvis du ikke trykker på **F10-tasten** på det rigtige tidspunkt, skal du genstarte computeren og holde **F10-tasten** nede igen for at få adgang til hjælpeprogrammet.

Hvis du bruger et PS/2-tastatur, vises muligvis en fejlmeddelelse for tastaturet. Den kan du se bort fra.

- 5. Når afkrydsningsfeltet **Enter Password** vises med adgang til Computer Setup, skal du skrive den aktuelle supervisoradgangskode, hvis du bliver bedt om det.
- 6. Tryk på *Enter*.
- 7. Vælg enten **Set Supervisor Password** eller **Set User Password**.
- 8. Når afkrydsningsfeltet **Enter Password** vises på skærmen, skal du skrive den nye adgangskode og trykke på **Enter**.
- <span id="page-26-2"></span>9. Klik på **File** > **Save Changes and Exit** for at afslutte hjælpeprogrammet.

✎ Hvis du vil slette en adgangskode i stedet for at ændre den, skal du – når feltet **Enter Password** vises på skærmen – trykke på **Enter** i stedet for at indtaste en ny adgangskode. Derved slettes den aktuelle adgangskode.

#### <span id="page-27-0"></span>**Fjernelse af adgangskode**

<span id="page-27-4"></span>Hvis du glemmer adgangskoden, gives der ikke adgang til computeren. Se *Vejledning til fejlfinding* på *dokumentations-cd'en* for at få vejledning i fjernelse af adgangskoder.

Hvis systemet er udstyret med en integreret sikkerhedsanordning, kan du finde yderligere oplysninger i vejledningen *HP ProtectTools Embedded Security* på *dokumentations-cd'en*.

## <span id="page-27-1"></span>**Kabellås**

<span id="page-27-6"></span>Bagsiden af computeren er tilpasset en kabellås, så computeren fysisk kan fastgøres til et arbejdsområde.

Se *Hardwarevejledning* på *dokumentations-cd'en* for at se illustrerede instruktioner.

# <span id="page-27-2"></span>**Fejlmeddelelse og genoprettelse**

<span id="page-27-5"></span>Funktionerne til fejlmeddelelse og gendannelse kombinerer nyskabende hardware- og softwareteknologi, så tab af vigtige data forhindres, og eventuel nedetid formindskes.

Hvis computeren er tilsluttet et netværk, der er styret af HP Client Manager-programmet, sender computeren en fejlmeddelelse til netværkets administrationsprogram. Med HP Client Managersoftwaren kan du også fjernplanlægge en diagnosticering til automatisk at køre på alle administrerede pc'er og oprette en oversigtsrapport over de test, der ikke blev korrekt udført.

## <span id="page-27-3"></span>**Strømstødstolerant strømforsyning**

<span id="page-27-7"></span>En integreret strømstødstolerant strømforsyning giver større pålidelighed, når computeren rammes af et uforudsigeligt strømstød. Denne strømforsyning er målt til at kunne modstå et strømstød på op til 2.000 volt, uden at der opstår tab af systemtid og data.

## <span id="page-28-0"></span>**Termisk sensor**

<span id="page-28-1"></span>Den termiske sensor er en hardware- og software-funktion, der sporer den interne temperatur på computeren. Funktionen viser en advarsel, hvis temperaturen overstiger den normale temperatur, hvilket giver dig tid til at gribe ind, før de interne komponenter beskadiges, eller data går tabt.

# **Indeks**

#### **A**

adgang til computer, kontrollere [18](#page-21-1) adgangskode ændre [23](#page-26-1) bruger [21](#page-24-2) fjerne [24](#page-27-4) indtaste [21,](#page-24-3) [22](#page-25-1) sikkerhed [20](#page-23-2) slette [23](#page-26-2) supervisor [20](#page-23-3), [22](#page-25-2) advarsler beskytte ROM [9](#page-12-2) ændre adgangskode [23](#page-26-1) afbryder dobbelt tilstand [16](#page-19-1) konfigurere [16](#page-19-2) afbryder med dobbelt tilstand [16](#page-19-1) Altiris AClient [2](#page-5-2) Deployment Solution Agent [2](#page-5-2) angive brugeradgangskode [21](#page-24-4) supervisoradgangskode [22](#page-25-2)

#### **B**

besked om ændring [7](#page-10-1) besked om ændringer [7](#page-10-1) beskytte ROM, advarsel [9](#page-12-2) bootenhed HP Drive Key [11](#page-14-2) til [15](#page-18-0) USB-flashmedieenhed [11](#page-14-2) til [15](#page-18-0)

USB-flashmedieenhed, der kan startes fra [11](#page-14-2) til [15](#page-18-0) brugeradgangskode ændre [23](#page-26-1) angive [21](#page-24-4) oprette [21](#page-24-5) slette [23](#page-26-2)

#### **D**

Dantz Retrospect Express [6](#page-9-1) disk, kloning [2](#page-5-3)

#### **E**

Ekstern ROM Flash [9](#page-12-3) enhed, der kan startes fra oprette [11](#page-14-3) til [15](#page-18-1)

#### **F**

FailSafe Boot Block ROM [10](#page-13-1) fejlmeddelelse [24](#page-27-5) fjerne adgangskode [24](#page-27-4) fjerninstallation, adgang til [3](#page-6-2) fjernopsætning [3](#page-6-3) første konfiguration [2](#page-5-4) forudinstalleret software [2](#page-5-3)

#### **G**

gendanne system [10](#page-13-2) gendannelse, software [2](#page-5-5)

#### **H**

HP Drive Key, der kan startes fra [11](#page-14-2) til [15](#page-18-0) HP Intelligent Manageability [1](#page-4-0)

HP System Software Manager [5](#page-8-3) **I**

inddragede løsninger [8](#page-11-2) installationsværktøjer, software [2](#page-5-3) intern temperatur i computer [25](#page-28-1) [internetadresser,](#page-20-2) se under websteder

## **K**

kabellås [24](#page-27-6) kloningsværktøjer, software [2](#page-5-3) konfigurere afbryder [16](#page-19-2) kontrollere adgang til computer [18](#page-21-1)

## **O**

operativsystemer, vigtige oplysninger om [17](#page-20-3) opgradere ROM [9](#page-12-4) opsætning første [2](#page-5-4)

#### **P**

PCN (Proactive Change Notification) [7](#page-10-1) PXE (Preboot Execution Environment) [3](#page-6-4)

#### **R**

ressourceovervågning [18](#page-21-2) ROM Ekstern Flash [9](#page-12-3) opgradere [9](#page-12-4) ROM-hukommelse, ugyldig [10](#page-13-3)

#### **S**

sikkerhed adgangskode [20](#page-23-2) funktioner, tabel [19](#page-22-0) indstillinger, konfigurere [18](#page-21-1) skifte operativsystemer, vigtige oplysninger [17](#page-20-3) slette adgangskode [23](#page-26-2) software Altiris AClient [2](#page-5-2) Altiris Deployment Solution Agent [2](#page-5-2)

Ekstern ROM Flash [9](#page-12-3) FailSafe Boot Block ROM [10](#page-13-1) fejlmeddelelse og gendannelse [24](#page-27-5) fjerninstallation [3](#page-6-3) gendannelse [2](#page-5-5) integrere [2](#page-5-3) ressourceovervågning [18](#page-21-2) strømforsyning, strømstødstolerant [24](#page-27-7) strømstødstolerant strømforsyning [24](#page-27-7) supervisoradgangskode ændre [23](#page-26-1) angive [22](#page-25-2) indstille [20](#page-23-3) slette [23](#page-26-2) systemgendannelse [10](#page-13-2)

#### **T**

temperatur, intern computer [25](#page-28-1) termisk sensor [25](#page-28-1) tilpasse software [2](#page-5-3)

#### **U**

ugyldig systemhukommelse [10](#page-13-3) [URL-adresser \(websteder\). S](#page-4-1)e under websteder

#### **W**

websteder Dantz Retrospect Express [7](#page-10-2) duplikere opsætning [11](#page-14-4) Ekstern ROM Flash [9](#page-12-5) HP Client Manager [4](#page-7-1) pc-implementering [2](#page-5-3) PCN (Proactive Change Notification) [7](#page-10-3) ROM Flash [9](#page-12-2) ROMPaq-billeder [9](#page-12-6) softwaresupport [17](#page-20-4) Subscriber's Choice [8](#page-11-3) System Software Manager [5](#page-8-4)